### Schritt für Schritt Anleitung zur

### Anmeldung / Registrierung und der Galerie Administration auf der Webseite

[www.new-camera.de](http://www.google.com/url?q=http%3A%2F%2Fwww.new-camera.de&sa=D&sntz=1&usg=AFQjCNFI5XFOW_j5LYfN30bQZXHHoHjpog)

### Anmeldung / Registrierung

1. Um sich auf der Webseite einzuloggen bzw. zu registrieren muss man auf "Login" drücken

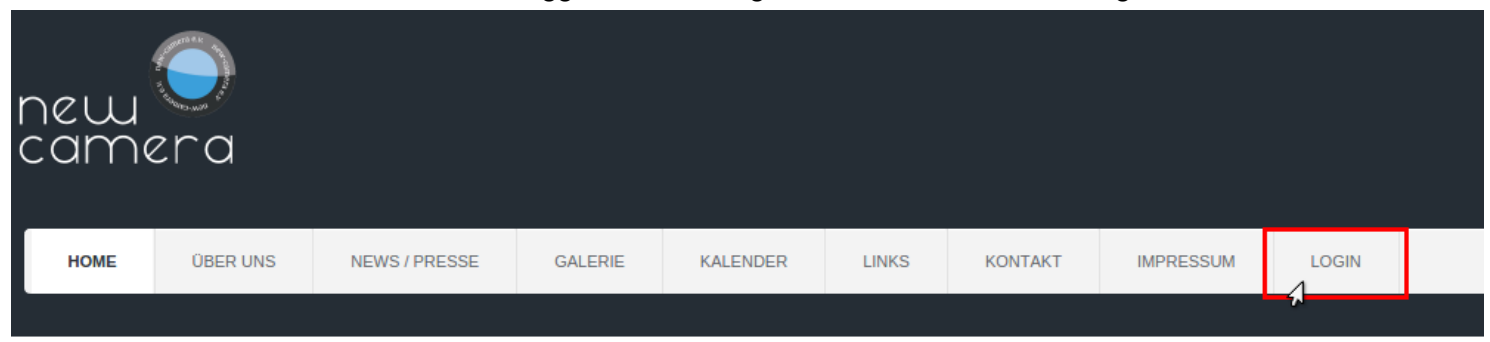

2. Wie der folgende Screenshot zeigt kann man sich hier einloggen bzw. wenn noch kein Benutzerkonto erstellt wurde, über die unten markierte Option (Noch kein Benutzerkonto erstellt?) ein Konto erstellen.

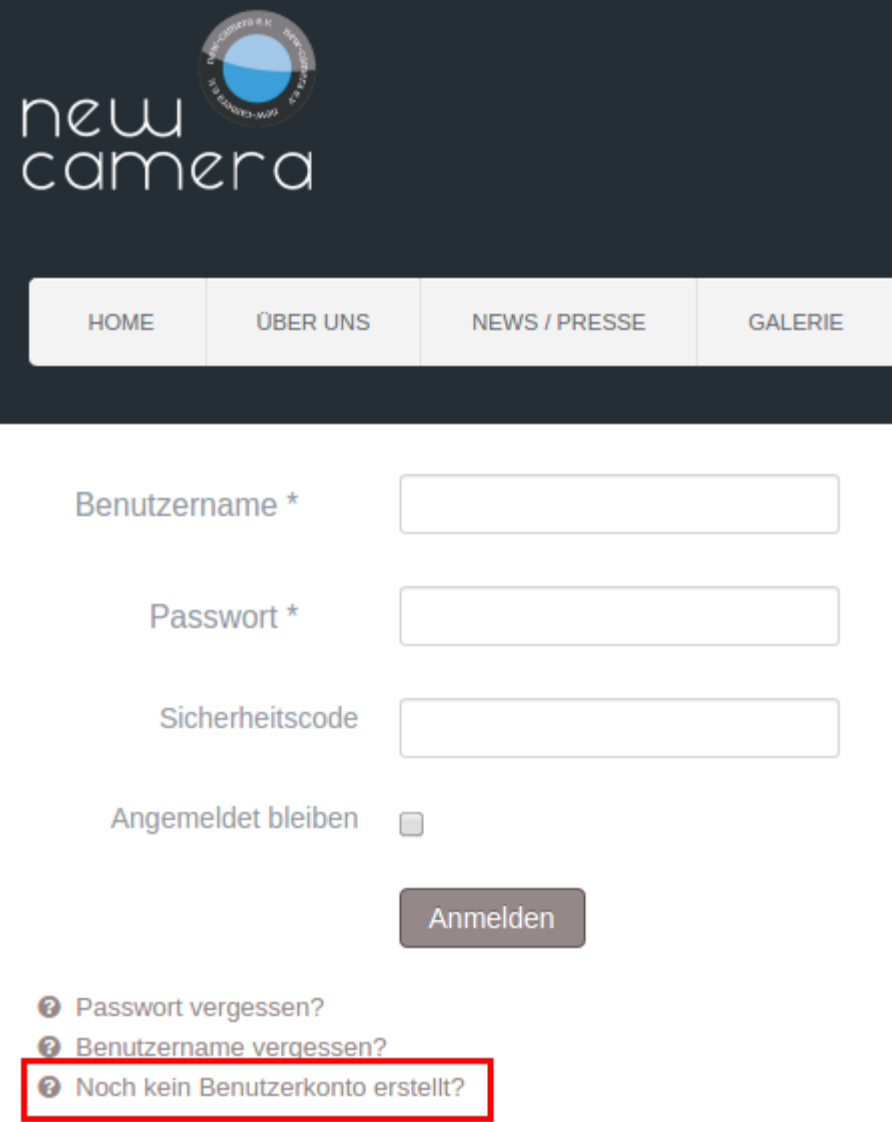

#### 3. Benutzerkonto erstellen

## **Benutzerregistrierung**

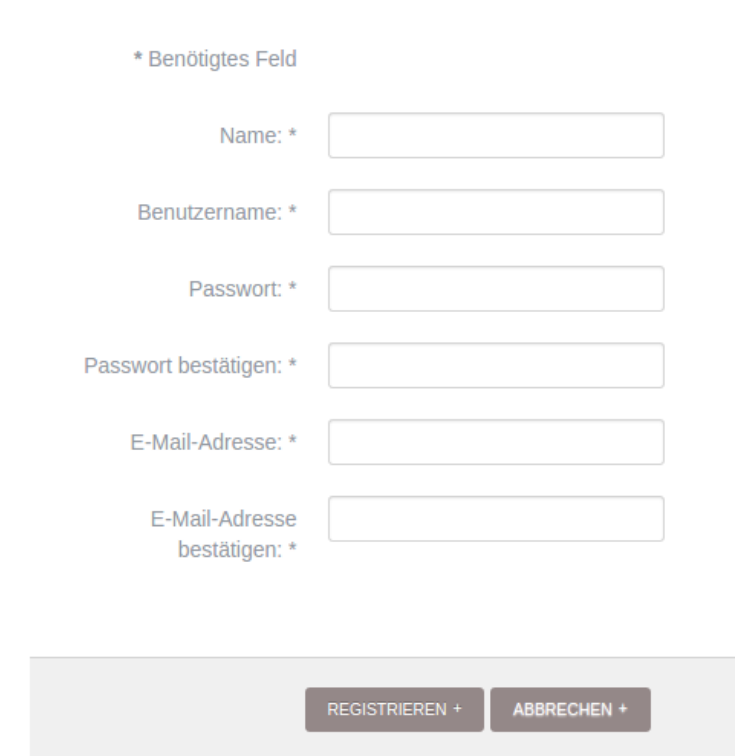

- a.
- b. Alle Felder ausfüllen und auf "Registrieren" drücken

# **Benutzerregistrierung**

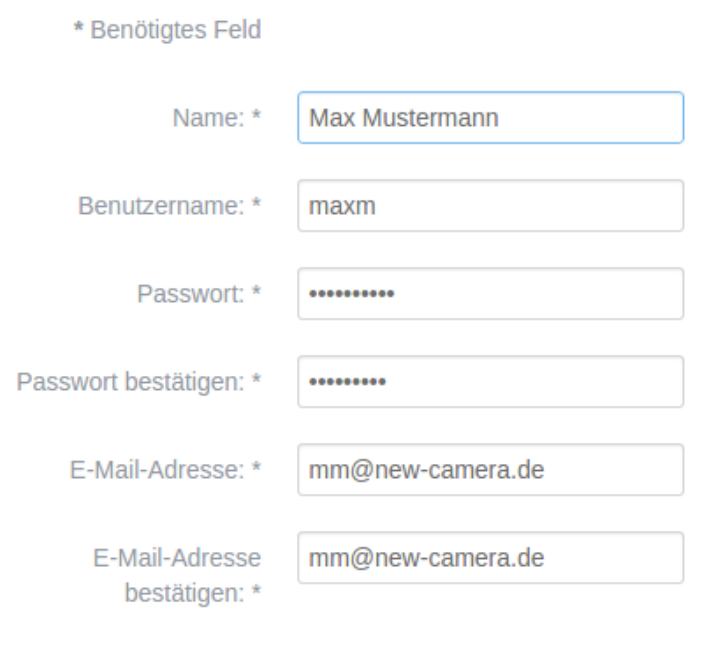

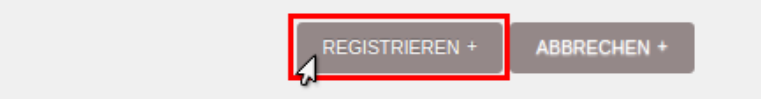

c. Wenn die Registrierung erfolgreich war erhaltet ihr eine Mail mit einem Bestätigungslink, diesen dann bitte anklicken und damit die Registrierung bestätigen.

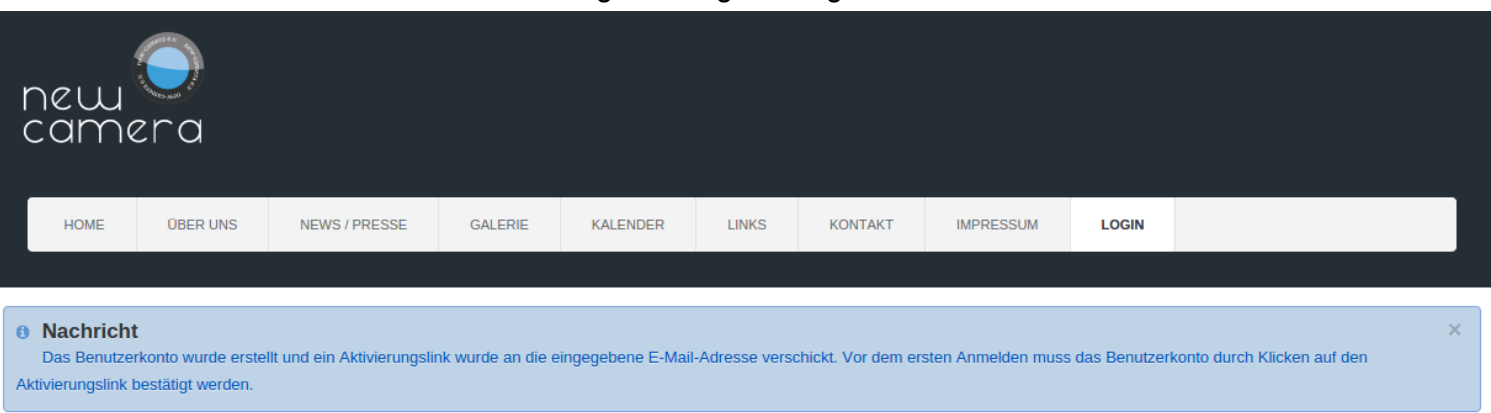

4. Wenn die Registrierung bestätigt ist, kannst du erneut auf "Login" drücken und dich mit deinen Daten einloggen.

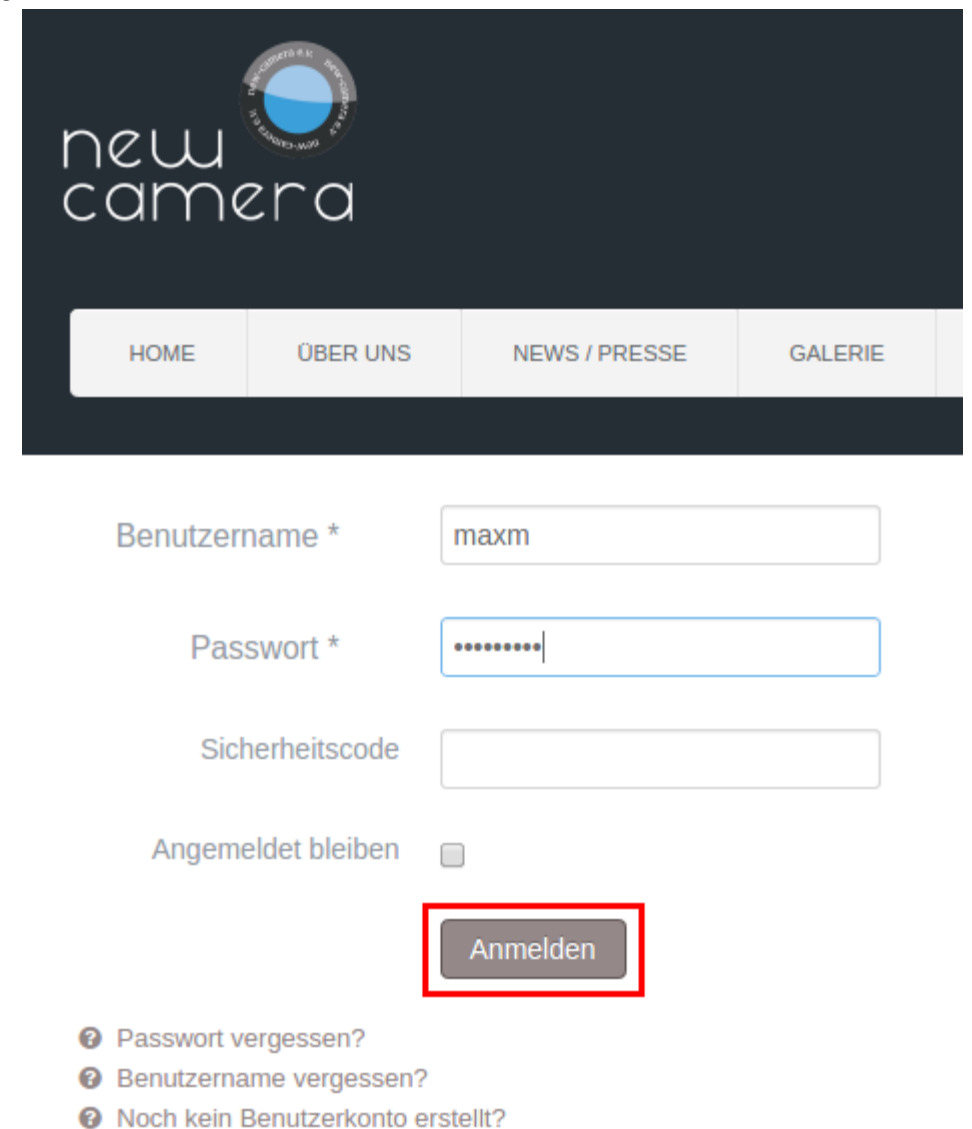

- a.
- 5. Falls eine Galerie auf der Webseite gewünscht wird bitte eine kurze E-Mail an [webmaster@new-camera.de](mailto:webmaster@new-camera.de)
	- a. Textvorschlag:

"Bitte Galerie einrichten, danke! Gruß und Name"

#### Galerie Administration

Nach der erfolgreichen Anmeldung und der Einrichtung der Galerie durch den Webmaster ist man selbst in der Lage Bilder hochzuladen bzw. auch wieder zu löschen. Nachfolgende eine kurze Anleitung wie dies zu bewerkstelligen ist.

1. Klick auf den Butten "Galerie" und seinen Namen

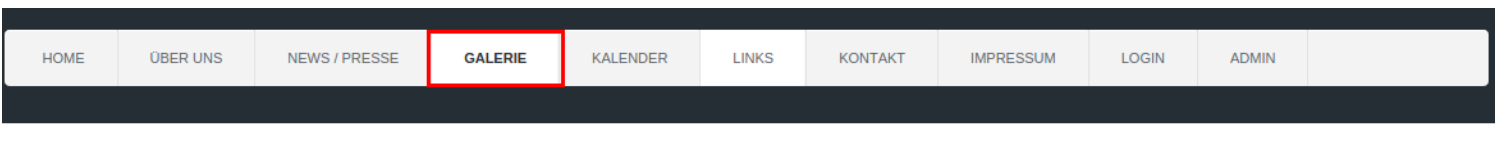

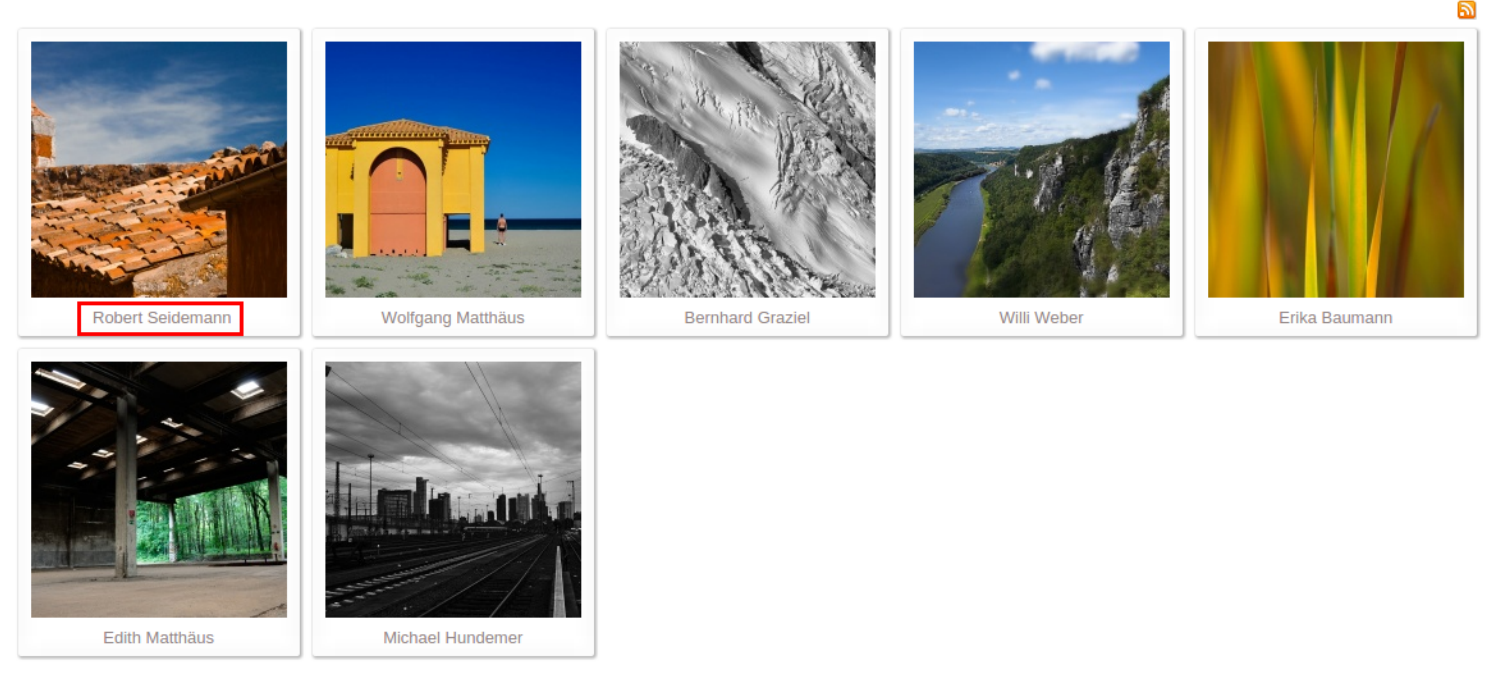

- 2. Bilder hochladen
	- a. Als erstes wählt man über den Button "Choose File" das gewünscht Bild aus. Wenn ein Bildtitel gewünscht ist muss dieser im Feld "Description" eingetragen werden. Abschließend startet man den hochlade Prozess mit einem Klick auf "Start Upload".

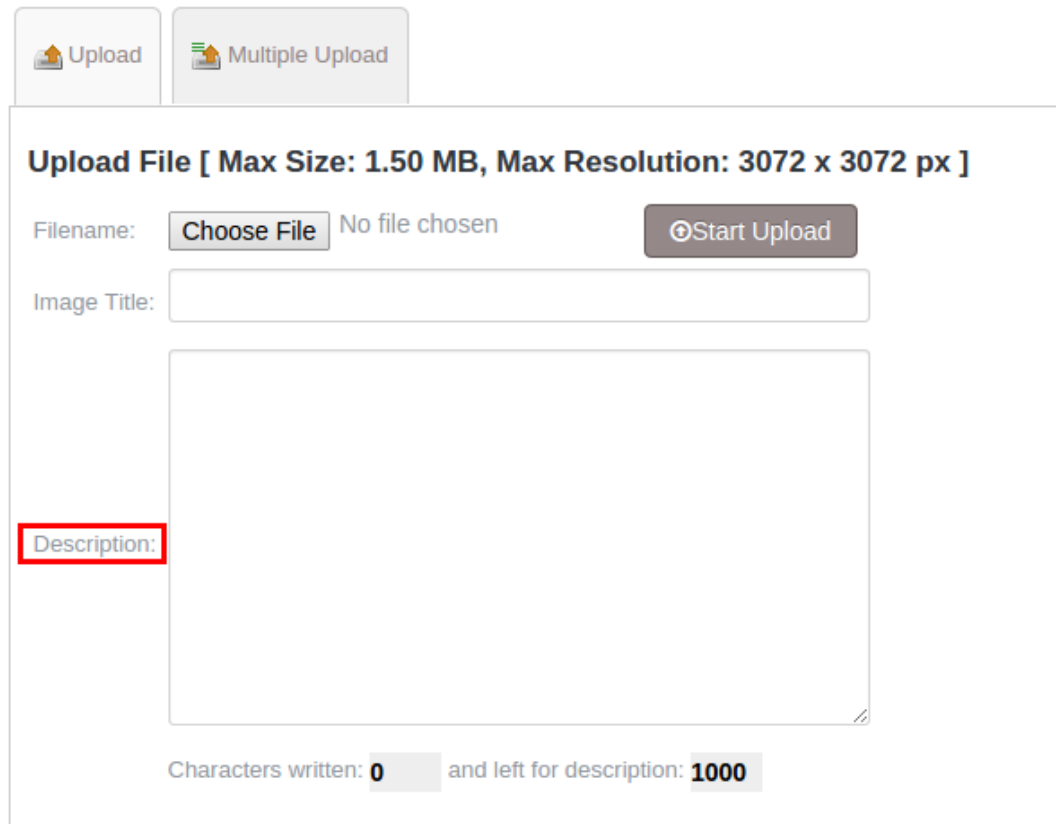

b. Es besteht die Möglichkeit mehrere Bilder auf einmal hochzuladen, mit der Einschränkung das hier dann kein Bildtitel vergeben werden kann. Diese Option steht unter "Multiple Upload" zur Verfügung. Die Bilder können in den weißen Bereich (Drag Files Here) hereingezogen werden oder klassisch mit einem Klick auf den Button "Add Files" ausgewählt werden. Abschließend startet man den hochlade Prozess mit einem Klick auf "Start Upload".

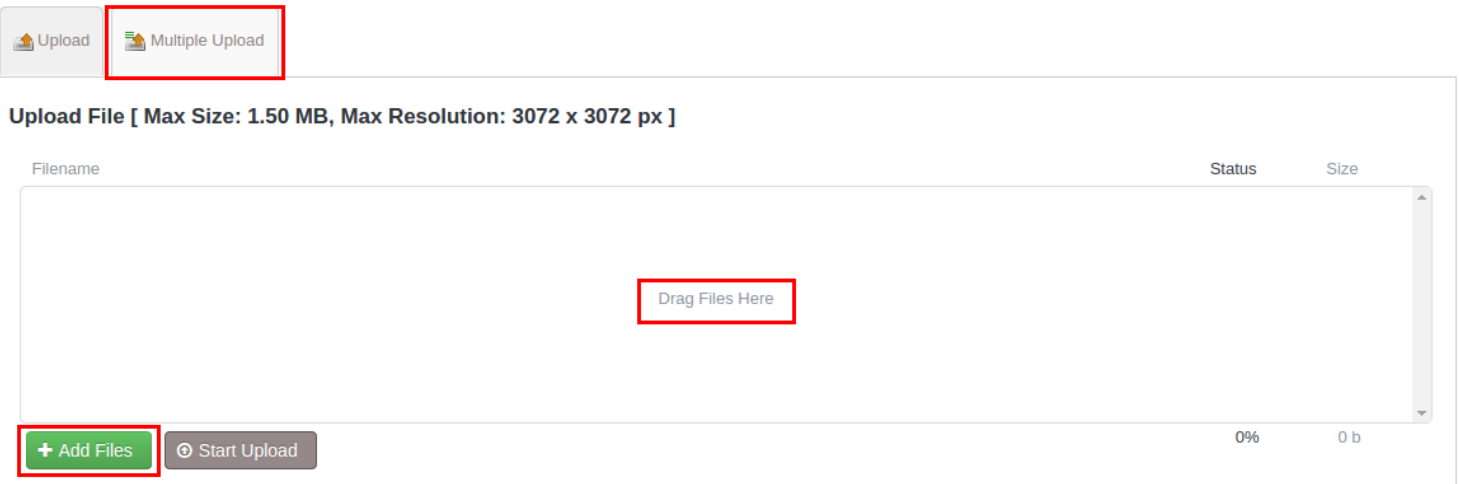

3. Bilder löschen kann man mit einem Klick auf das Papierkorb Icon.

#### **Galerie von Robert Seidemann**

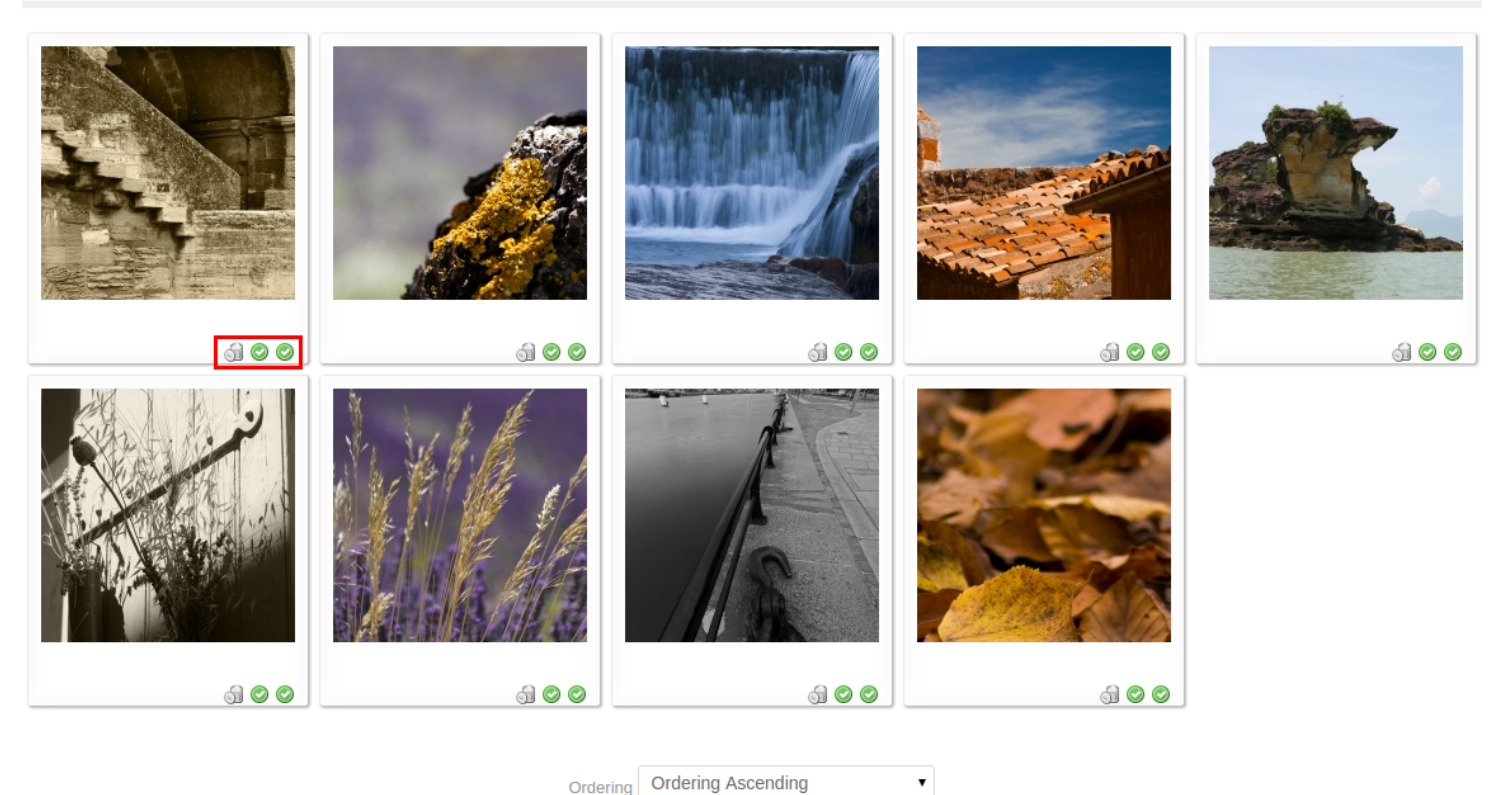

Ordering Ordering Ascending